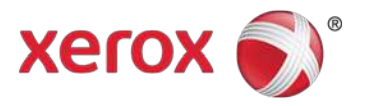

# Xerox XML Configuration Editor for Print Drivers Customer Tip

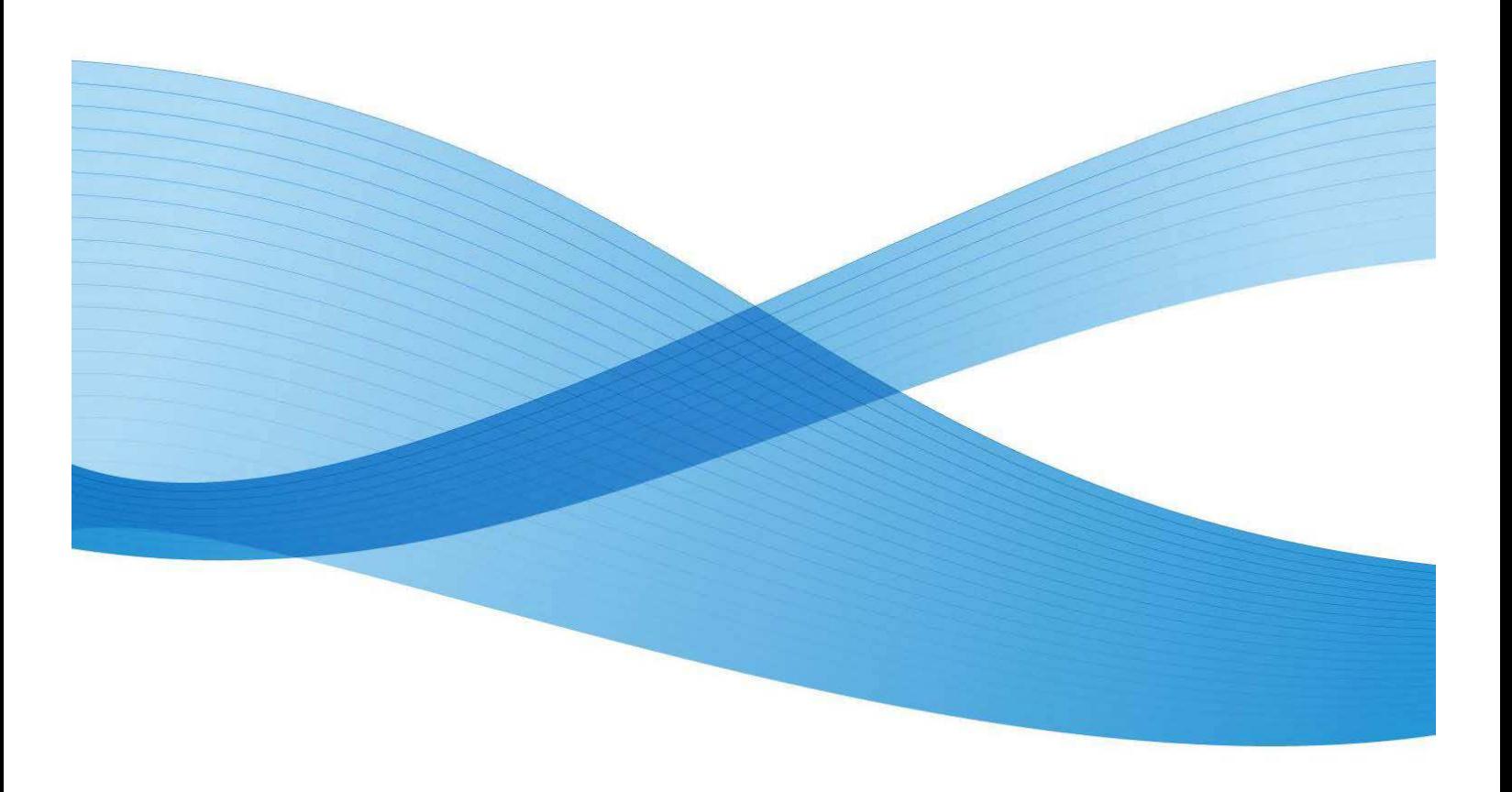

© 2011-2014 All rights reserved. Xerox®, Xerox and Design®, WorkCentre®, ColorQube®, Mobile Express Driver®, and Global Print Driver® are trademarks of Xerox Corporation in the United States and/or other countries.

BR6464

dc11cc0474

Other company trademarks are also acknowledged.

Document Version: 13.0 (April 2014)

# **Table of Contents**

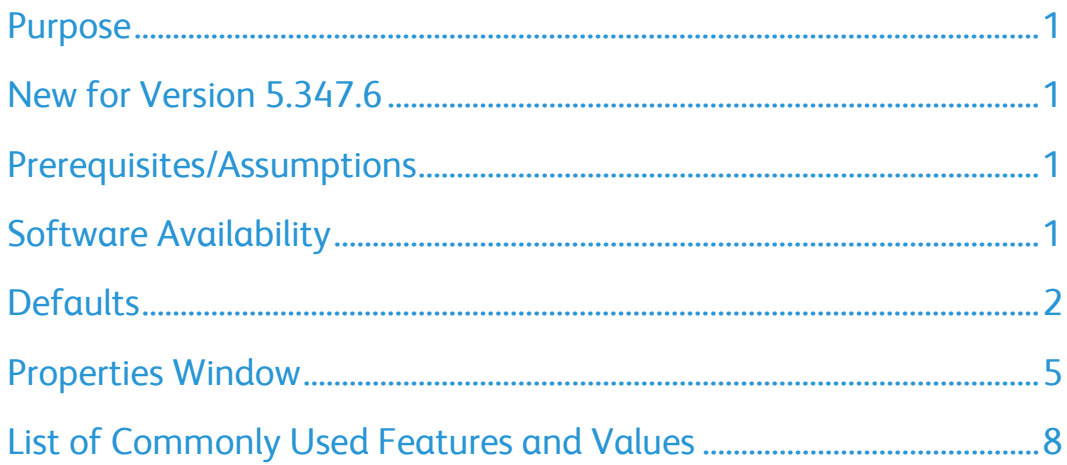

# <span id="page-3-0"></span>Purpose

The Xerox $^\circ$  XML Configuration Editor for Print Drivers provides systems administrators with a convenient way to visually manage driver configurations for Xerox printing devices without having to touch the underlying XML. The editor will create a commonly used feature configuration file which will allow the administrator to override any default from within a predetermined set of features and settings for Xerox® v3 driver types (Traditional Print Driver, Global Print Driver®, Mobile Express Driver®, Pull Print Driver). This commonly used feature set supports pre and post installation default updates.

# <span id="page-3-1"></span>New for Version 5.347.6

The following is a list of new functionality added since the release of the Global Print Driver $^{\circ}$ version 5.347.6 and XML Editor 3.3.3:

- Add ability to modify B&W synchronization pre and post configuration for fleets
- Updated LDAP Authentication to pick up defaults from Operating System
- Updated terminology, "Images per page" instead of instead of "Images per sheet"
- Updated copyright
- Corrected the main editor window to prevent clipping of information
- <span id="page-3-2"></span>• Fixed the editor to display correctly display the Personal Print default

# Prerequisites/Assumptions

- The current version of the editor (v3.4.4) was released in conjunction with Xerox<sup>®</sup> Windows Print Driver version 5.347.6. You may confirm the version of XML editor you are using by clicking on the Xerox logo within the application. Although this editor can be used with older releases, not all features are supported.
- $\bullet$  To run this application, the workstation must include Microsoft $^\circ$  .NET Framework version 4.0.30319 or greater.
- This document assumes that the user has successfully extracted the .zip file containing the configuration editor to a known location.

# <span id="page-3-3"></span>Software Availability

#### The software is available from

[http://www.support.xerox.com/support/global-printer-driver/file](http://www.support.xerox.com/support/global-printer-driver/file-download/enus.html?contentId=116479)[download/enus.html?contentId=116479](http://www.support.xerox.com/support/global-printer-driver/file-download/enus.html?contentId=116479)

# <span id="page-4-0"></span>**Defaults**

The Xerox® XML Configuration Editor for Print Drivers allows the administrator to select which features are configured within the driver. For some of the features there will be one of three selections that control how the setting(s) is enforced. They are:

### **Enforced Settings**

Enforced settings allow an administrator to supply a default value that will not be allowed to be overridden by the user, including within applications. This is the most restrictive level of enforcement.

### **Enforced Defaults**

Enforced defaults allow an administrator to supply a default value that cannot be overridden by the user within Printing Preferences in the Printers and Fax folder. The user may change feature values while using an application.

### **Standard Defaults (Listed as Default in pull-down menu)**

Standard defaults are settings defined as recommended by the administrator for the feature. These defaults may be overridden in the application and/or within printing preferences in the printers and faxes folder, Changes cannot be made in Printer Properties/Printing Defaults. This is the least restrictive setting.

# Basic Adding/Editing Configuration Settings

The following image shows various aspects of the configuration editor's main window.

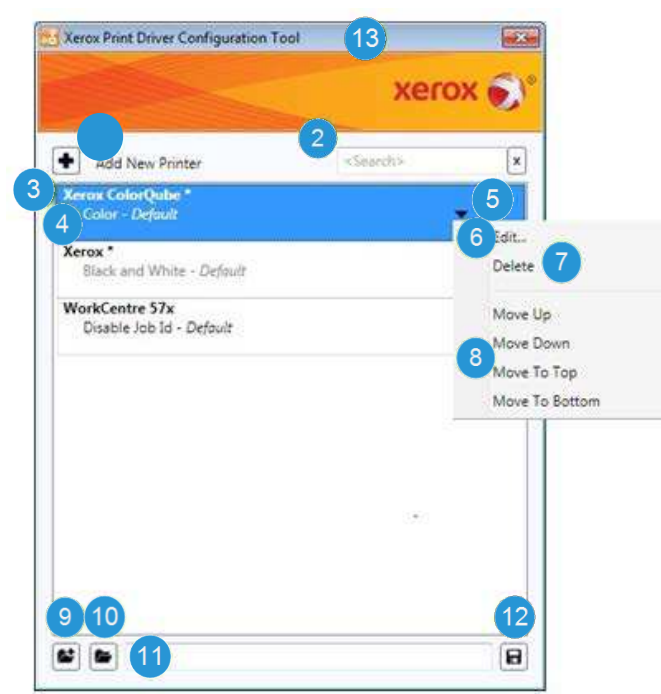

#### 1. **Add New Printer**

Invokes the XML Properties dialog allowing the user to define one or more new printer models and their configuration settings. Newly created printer model configuration items will be added to the list as shown.

## 2. **Search**

Allows a user to enter text for the purpose of filtering the list of model configurations to show only those model configurations that have the specified text. The search text will be matched against printer model names in the list as well as any of the settings text displayed in the list item. Search terms are separated by spaces. The filtering is performed when the <Enter> key is pressed within this text box. Matches are only identified if all search terms are present in the model configuration list item.

## 3. **Printer Model Name**

This can be the name of a specific printer model or it may contain any number of wildcard characters \* anywhere in the string to match multiple printer models with a similar name. The order of these printer model configurations in the list is significant. If two or more configurations apply to a printer model then the configuration settings encountered first in the list will override any conflicting settings lower in the list.

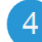

#### 4. **Configuration Settings**

These are the settings that are associated with the printer model name. To help alert users to conflicting settings between printer model configurations as describe in #3 above, conflicting settings will be gray rather than black. The user can choose to address this situation at their discretion by:

- reordering the items in the list
- changing or adding printer model configurations
- doing nothing at all with the realization that some settings may not be applied in all cases.

You can see in the above image that the **Xerox ColorQube \* Color-Default** setting conflicts with the **Xerox \* Black and White – Default** settings below it. Since Xerox ColorQube \* appears higher in the list the Xerox ColorQube devices will have the default value of color instead of the default value of black and white. Consequently, if Xerox \* was moved up to the top of the list Xerox ColorQube \* would no longer be color it would be black and white.

## 5. **Model Configuration Menu**

Contains selections allowing a user to edit, delete, or move items in the list

### 6. **Edit**

While individual model configurations can be edited in the XML Properties dialog simply by double-clicking on an item in the list, this menu selection is the only way to edit multiple selected items simultaneously. It can be used for single selections as well. Multiple selection of items in the list is done by holding down the [Ctrl] key and selecting the desired model configurations.

### **7. Delete**

This is used to permanently remove model configurations from the list. It can be done for single selections as well as multiple selections. Multiple selection of items in the list is done by holding down the [Ctrl] key and selecting the desired model configurations. The [Delete] key serves the same purpose.

#### **8. Move Selections**

Allows a user to move printer model configurations up and down in priority. In the event of conflicting settings, items higher in the list take precedence over items lower in the list. This works only for single items and multiple select items as long as they are continuous (i.e. no unselected model configurations in between), otherwise the move selections are disabled.

#### 9. **New**

Clears the current list of printer model configurations and prompts to save, if any changes have been made. It also clears the current configuration file path.

## 10. **Load**

Loads an existing configuration file. If a file has already been loaded the user will be prompted to save the current file before the new one is loaded.

### 11. **Configuration File Path**

Path of the most recently loaded/saved configuration file.

### **12. Save**

Create a common configuration file with the current values. The default filename in the Save File dialog is "CommonConfiguration.xml".

While it's possible to save the configuration information in a file with a different name, **the driver requires that the commonly used configuration file is named "CommonConfiguration.xml"**. To address the possible desire to define multiple configuration files, each file would need to reside in a different folder.

# 13. **About**

Clicking on the orange Xerox Banner opens an "About" window that includes copyright and editor software version number.

# <span id="page-7-0"></span>Properties Window

The following image shows the XML Properties dialog as it appears when the user has selected the "Add New Printer" button or has chosen a single printer model configuration to edit. Within this dialog the user has the ability to add/edit/remove configuration settings for a printer model.

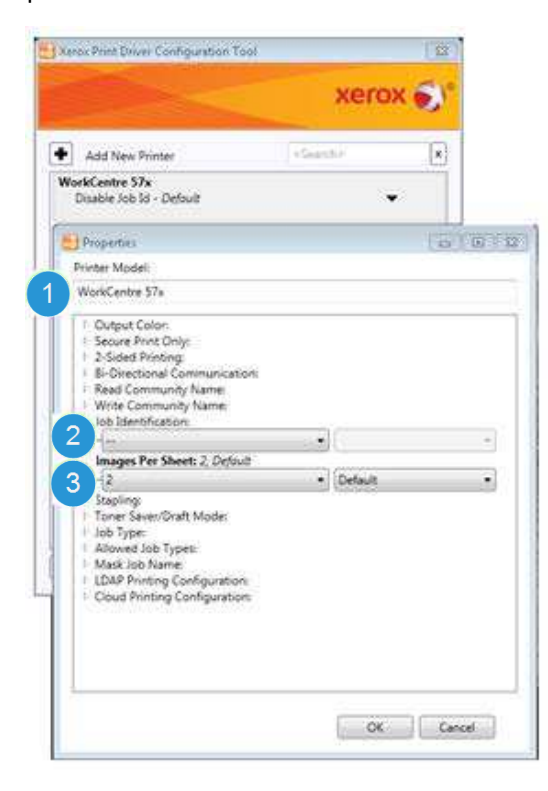

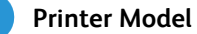

Upon opening the dialog, this text box initially shows the currently selected printer model name for an edit operation or is empty if creating a new printer model configuration. The user can:

- rename an existing printer model
- enter one or more new printer model names, separated by semicolons (;) or commas (,).

If editing an existing printer model and the printer model is renamed in this dialog, the first printer model name in the text box is considered to be the model being edited. Any additional printer models specified will be treated as new and added to the bottom of the printer model configurations list. The edited printer model will retain its order in the printer model configurations list.

**Hint**: Specifying multiple printer model names in this field is a quick way to add a number of identical configurations at one time, or make copies of an existing printer model configuration with different printer model names.

## 2. **Settings Not Set**

Configuration settings that are not set are indicated by "--". In this example, Job Identification is not set.

# 3. **Setting Restrictions**

The dropdown to the right of the configuration setting identifies the type of restriction: "Default", "Enforced Default" or "Enforced Setting". It should be noted that not all settings have a restriction type.

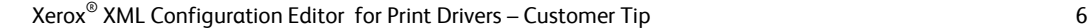

# Editing Configuration Settings for Multiple Selected Printer Models

The following image shows the Properties dialog as it appears when the user has selected multiple printer models to edit. Within this dialog, the user can add/edit configuration settings that will affect all selected printer models.

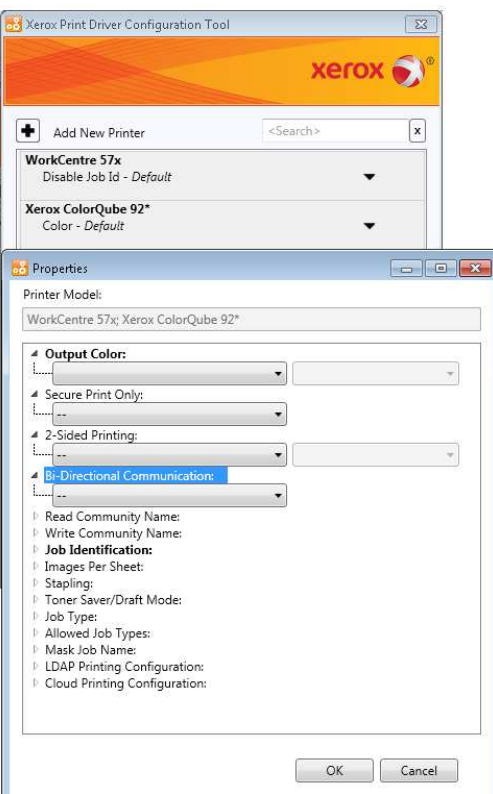

#### 1. **Printer Model**

When editing multiple printer model configurations, the selected printer models are displayed. The printer model names are read-only.

## 2. **Settings That Differ from Selected Printer Models**

Settings that differ between selected printer models are displayed without a value in the drop down. This signifies that each printer model configuration will retain its original value unless the user changes the setting. All selected printer model configurations will be set to the new value.

#### **3. Settings That are the Same Between Selected Printer Models**

Settings that are the same between all selected printer model configurations will have the current value displayed. Any changes made to these settings will apply to all selected printer model configurations..

# <span id="page-10-0"></span>List of Commonly Used Features and Values

11. Stapling • None • 1 Staple

14. Allowed Job Types A. Normal Print • Enabled

1. Output Color • Color

• Black and White

2. Enforced Black and White Synchronization • Enabled • Disabled 3. Secure Print Only • Enabled • Disabled 4. 2-Sided Printing • 1-Sided Print • 2-Sided Print • 2-Sided Print, Flip on Short Edge 5. Image Compression • Disabled • Recommended Reduction/Best PQ • Good Reduction/Acceptable PQ • Max Reduction 6. Bi-Directional Communication • Disable Job Notification • Enable Job Notification • Disable BiDi 7. Read Community Name 8. Write Community Name 9. Job Identification • Disable Job Id • Print ID on a Banner Sheet • Print ID in Margins - First Page Only • Print ID in Margins - All Pages 10.Images Per Page • 1  $\bullet$  2 • 4 • 6 • 9 • 16 12. Toner Saver/Draft Mode • Off • On 13. Job Type • Normal Print • Secure Print • Delay Print • Store File in Folder • Fax • Print and Save • Personal Print • Proof Print / Sample Set • Saved Job (Save Only) • Saved Job (Save and Print) • Print With • Hold Job • Saved Background Form • Disabled B. Secure Print • Enabled • Disabled C. Delay Print • Enabled • Disabled D. Store File in Folder • Enabled • Disabled E. Fax • Enabled • Disabled F. Print and Save • Enabled • Disabled G. Personal Print • Enabled • Disabled H. Proof Print / Sample Set • Enabled • Disabled I. Saved Job (Save Only) • Enabled • Disabled J. Saved Job (Save and Print) • Enabled • Disabled K. Print With • Enabled • Disabled L. Hold Job • Enabled • Disabled M. Saved Background Form • Enabled • Disabled 15. Mask Job Name • Enabled • Disabled

# List of Commonly Used Features and Values (cont'd)

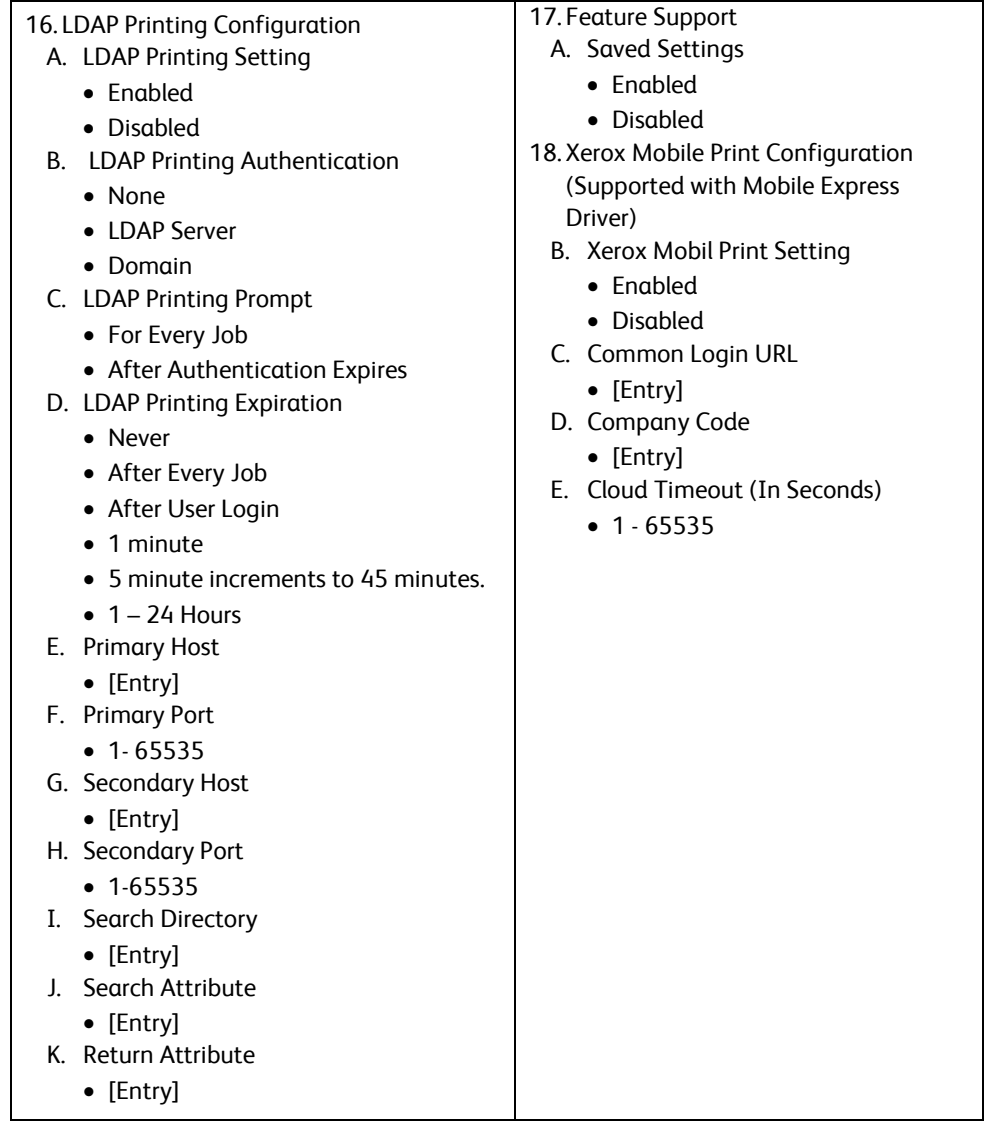

# Creating Registry Entry

A registry entry, that specifies the location of the configuration file, is the key to allowing administrators to configure drivers without breaking the Microsoft WHQL certification. After the CommonConfiguration.xml configuration file is created, the administrator will place the file in a location of their choice and then set its location in a registry key on the client computer.

- **Caution:** Before proceeding with these changes we highly recommend that the registry be backed up and the changes be tested in each unique environment prior to rollout. Xerox Corporation is not responsible for any changes you may make to your operating system.
- 1. Open up your operating system's Registry Editor.
- 2. Go to the following location within the registry: [HKEY\_LOCAL\_MACHINE \Software\Xerox\PrinterDriver\V5.0\]
- 3. Create a new **Key** called **Configuration.**

The registry key should now be [HKEY\_LOCAL\_MACHINE \Software\Xerox\PrinterDriver\V5.0\Configuration]

4. Within the Configuration folder create a new **String Value** with the following name: **RepositoryUNCPath**

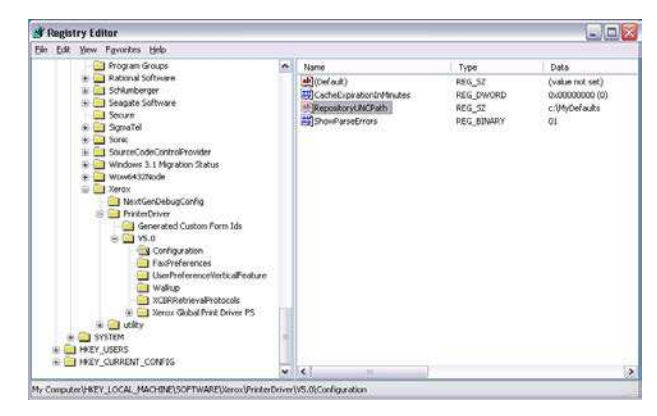

In the 'Value data' field enter the path to the file server or local pc containing the configuration file. For example: **C:\MyDefaults** or **\\file-server\configuration\_file**

5. Also within the Configuration folder create an optional new **DWORD Value** with the name **CacheExpirationInMinutes**

If the **CacheExpirationInMinutes** key is not created the default is set to 1440 minutes (24 hours). If the **CacheExpirationInMinutes** key is set to 0 (zero) the driver will check the configuration every time printer properties are accessed. Note: It is not recommended to leave the default value set to zero, as each time the driver is "used" the print server is queried, which may affect driver response.

6. Also within the Configuration folder create an optional new **Binary Value** with the following name: **ShowParseErrors**

When specified and set to a value of 1, it will cause a message box to appear if an error is found when parsing the configuration file. Setting the value to 0 (zero) will turn off error checking.

7. Exit the windows registry.

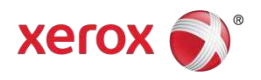